MANUAL PER AL PROFESSORAT

# IDENTITAT DIGITAL COL·LABORATIVA IDC

# Identitat Digital @edu.gva.es

El professorat de la Comunitat Valenciana tindrà un compte de correu electrònic oficial amb el format @edu.gva.es, aquest compte implica:

- **Comunicació per email** amb tota comunitat educativa de la Comunitat Valenciana.
- Utilització de les **eines Microsoft365** per crear documentació, videoconferències i col·laboració entre els membres de la comunitat educativa.
- Millora la **capacitat** d'emmagatzematge: 1TB al OneDrive i 50GB al correu electrònic.
- **Accés únic** a diferents plataformes de Conselleria.
- **Integritat** amb altres plataformes de Conselleria com Aules, PortalEdu, Lliurex, etc.

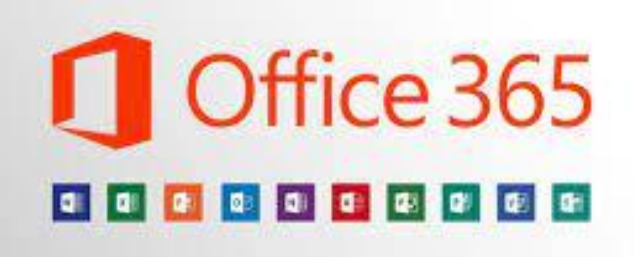

Identitat digital:

- Professorat: @edu.gva.es
- Alumne: @alu.edu.gva.es

#### Conèixer la nostra Identitat Digital

Per conèixer la nostra Identitat Digital hem de seguir els següents passos:

- 1. Accedir a **Itaca3** al següent enllaç: <https://acces.edu.gva.es/escriptori/>
- 2. Polsar damunt del nostre nom d'usuari, dalt a l'esquerra
- 3. Apareix una fitxa amb les dades d'identitat digital, i ens permet també canviar la contrasenya.

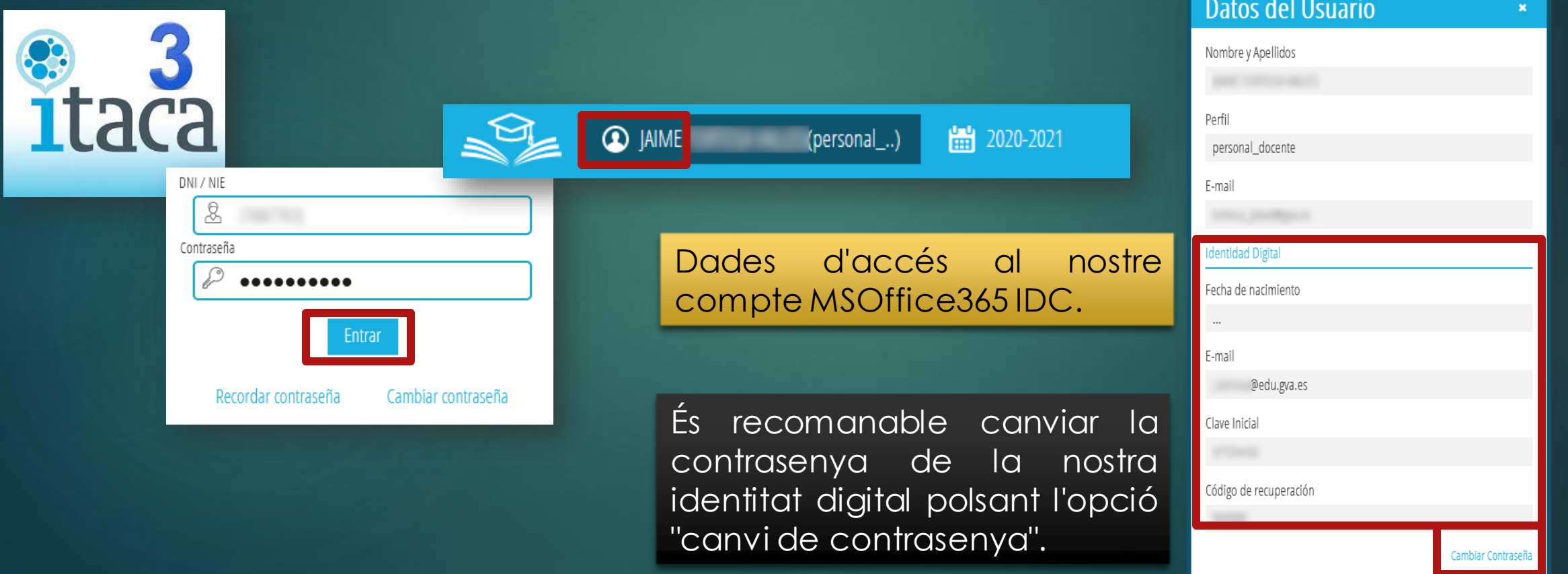

#### Canviar la contrasenya IDC

Per canviar la contrasenya de la nostra Identitat Digital, hem de polsar l'opció "Canviar contrasenya" de la nostra fitxa d'usuari d'Itaca3, i utilitzar el codi de recuperació.

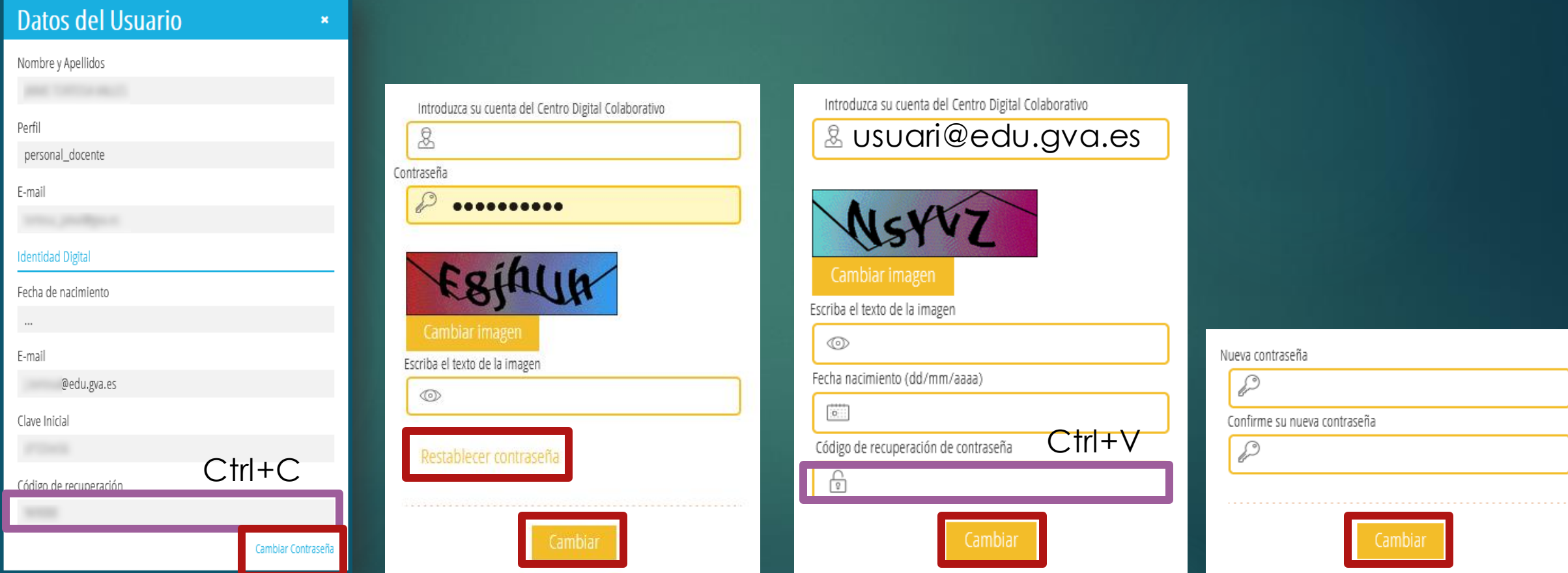

#### Accés a IDC

La identitat digital és un compte de MSOffice365, per tant per accedir a qualsevol eina d'aquesta plataforma online (Outlook, OneDrive, OneNote, TEAMS, etc) podem utilitzar qualsevol navegador, és recomanable accedir a:

<https://www.office.com>

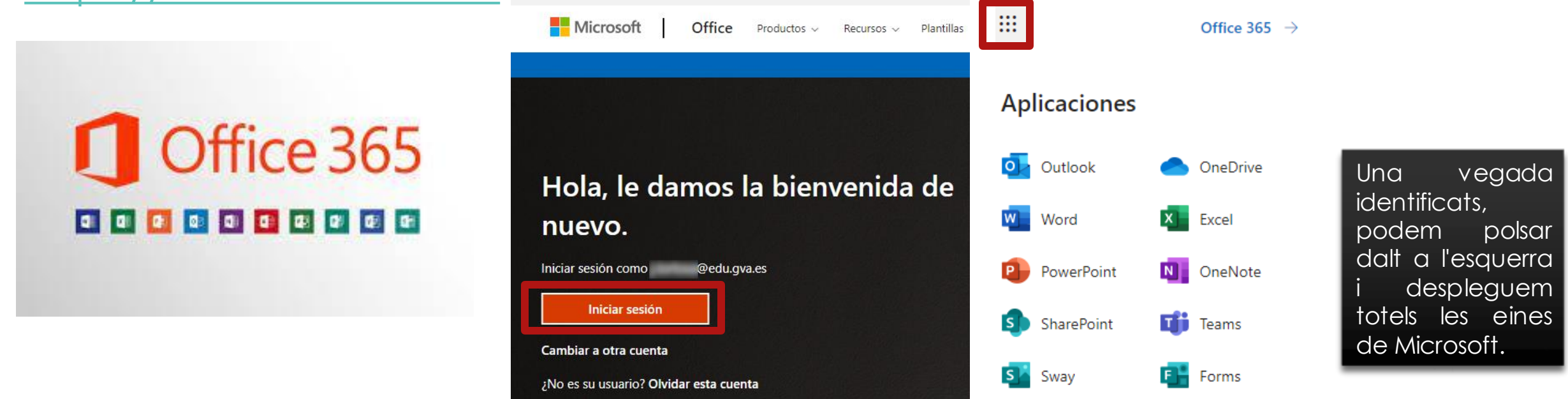

# Configurar @edu.gva.es Thunderbird (Windows, Mac i Linux)

El programari *[Thunderbird](https://www.thunderbird.net/es-MX/download/)* és gratuït i multiplataforma, permet configurar qualsevol tipus de correu molt ràpidament ja que agafa la configuració dels servidors automàticament:

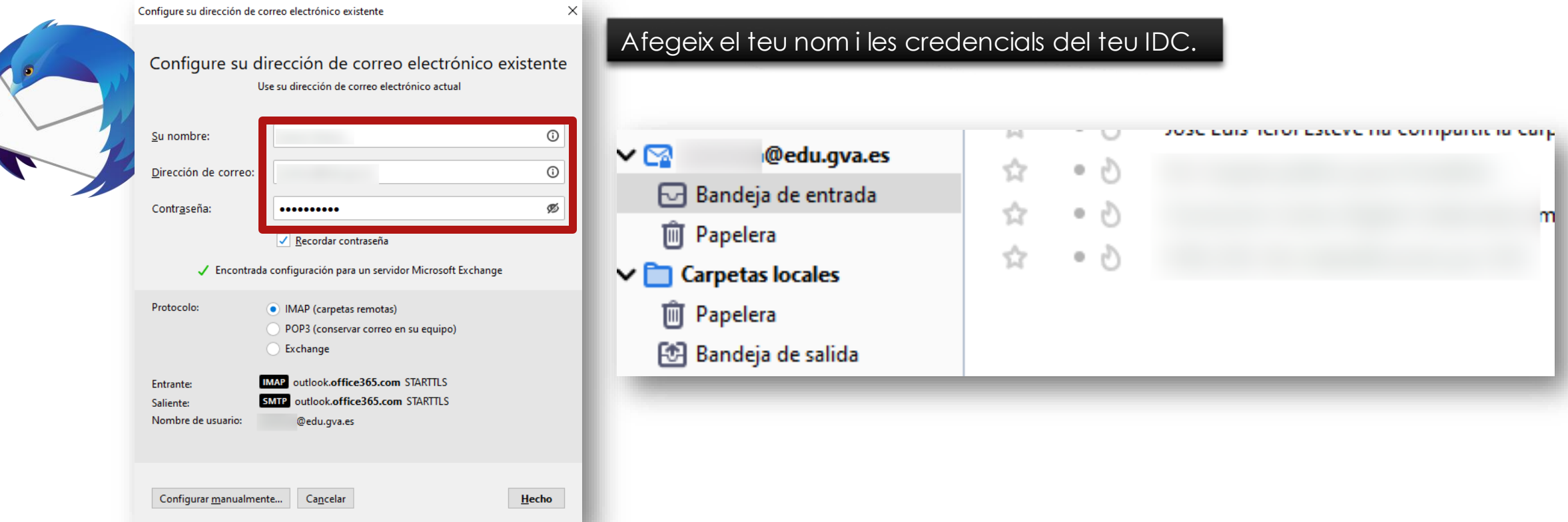

## Configurar @edu.gva.es Windows10

Afegir un compte de MS al client "Correu" de Windows10 és molt senzill:

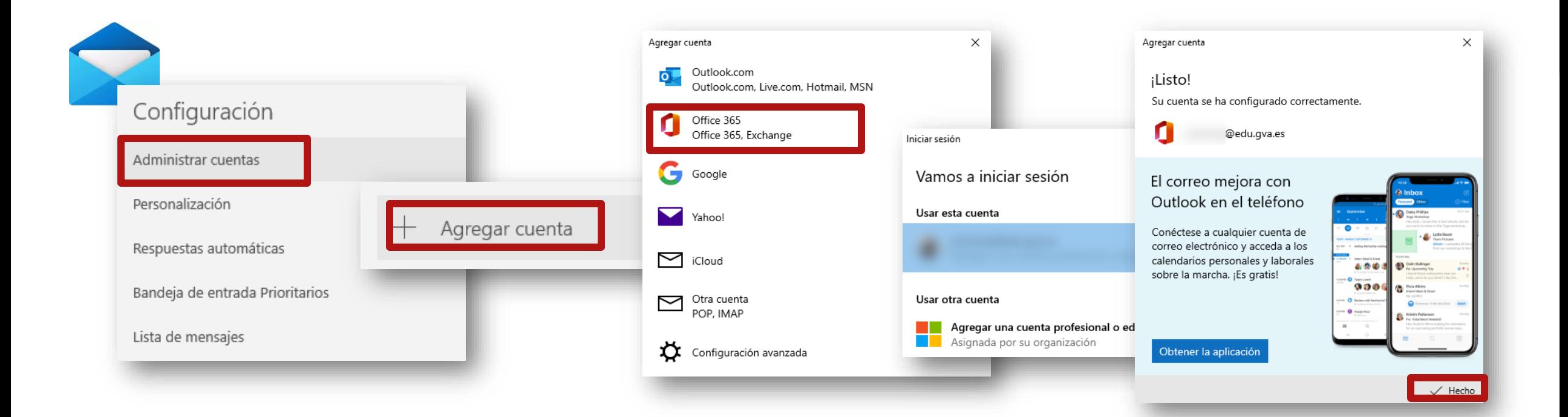

# Configurar @edu.gva.es Android - GMAIL

En Android podem configurar l'app GMAIL amb el compte IDC:

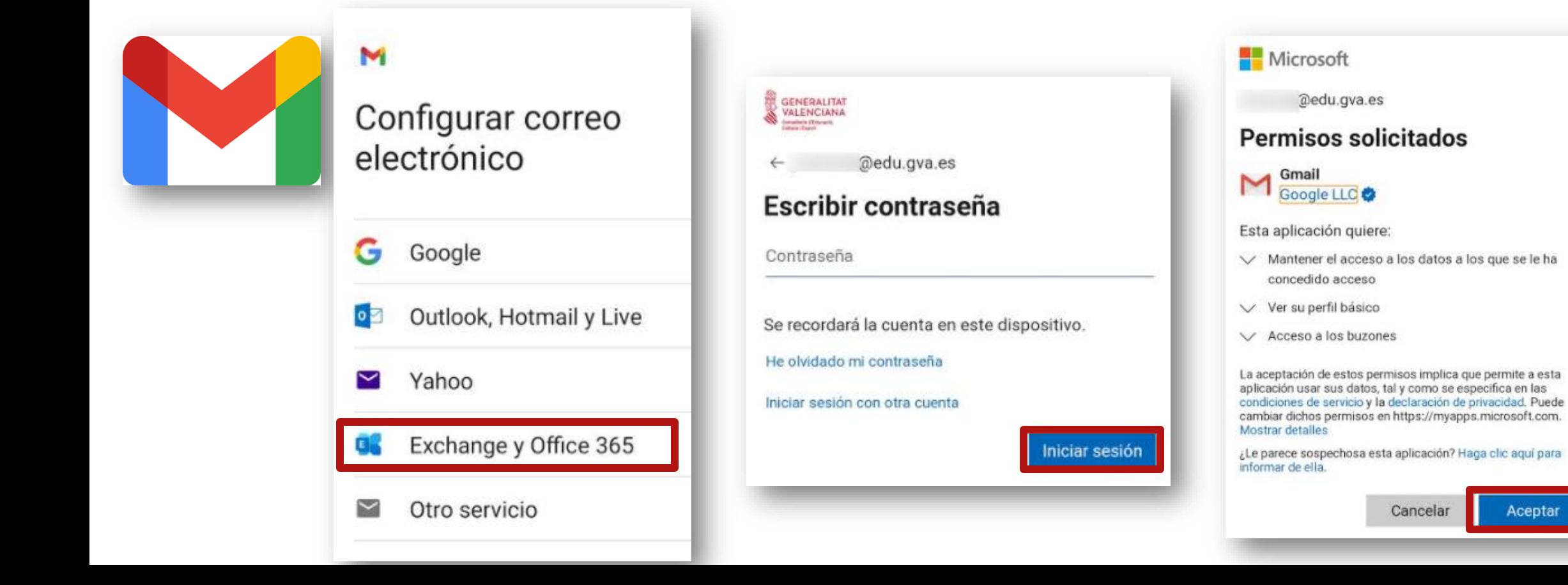

@edu.gva.es

Cancelar

Aceptar

# Configurar @edu.gva.es Android - Outlook

En Android podem configurar l'app Outlook amb el compte IDC:

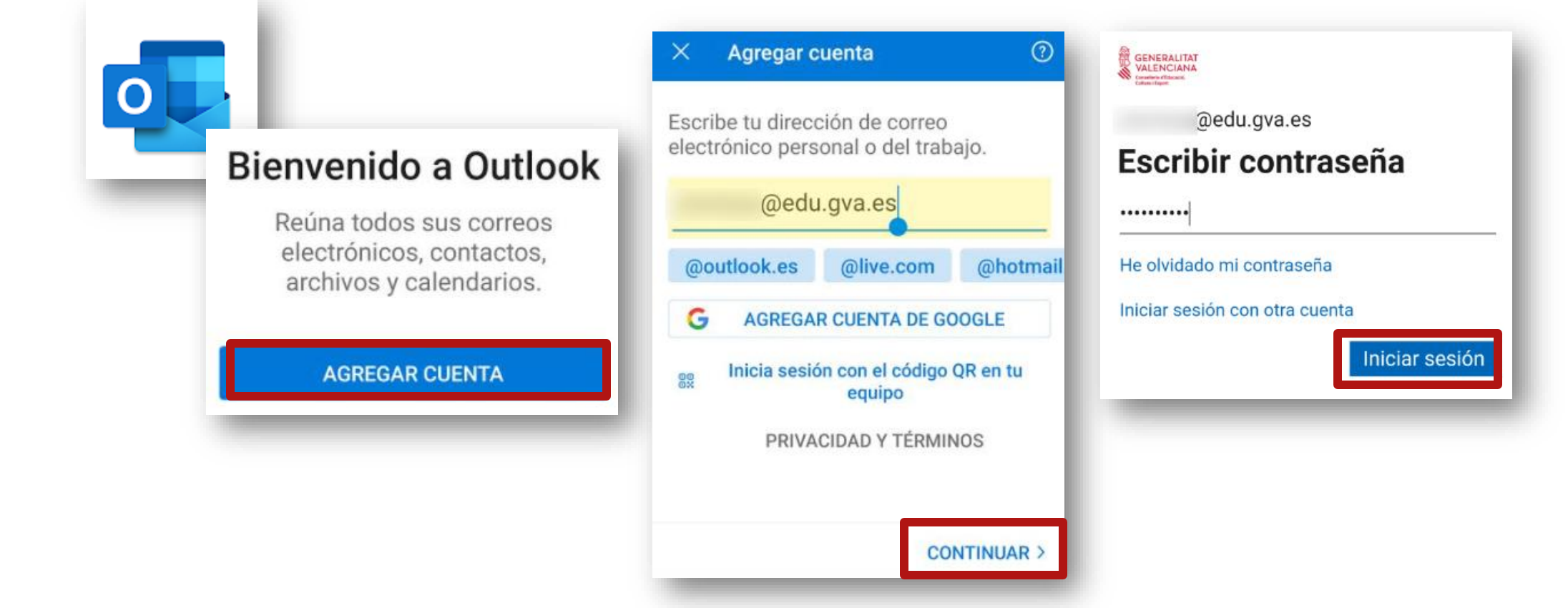